#### **TUTORIAL**

Ξ

### **PEMBUATAN BAHAN AJAR GEOMETRI SMP**

### **DENGAN POWER POINT**

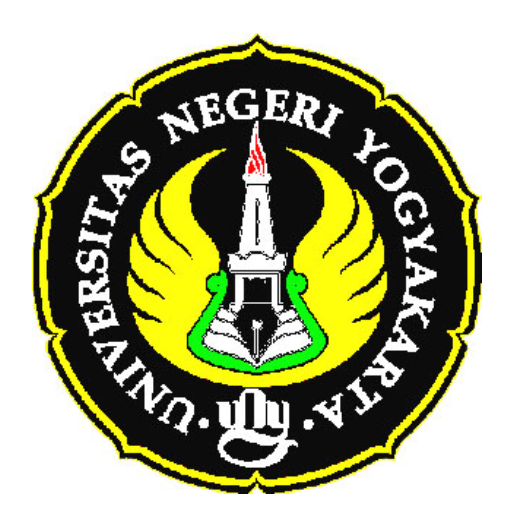

**Oleh : Kuswari Hernawati, M.kom** 

DISAMPAIKAN DALAM WORKSHOP PENDIDIKAN MATEMATIKA DALAM RANGKAIAN LOMBA DAN SEMINAR MATEMATIKA NASIONAL XVI

## TANGGAL 29 MARET 2008 TUTORIAL PEMBUATAN BAHAN AJAR GEOMETRI SMP DENGAN POWER POINT

#### **Sistem Requirement, untuk menjalankan Power Point 2003**

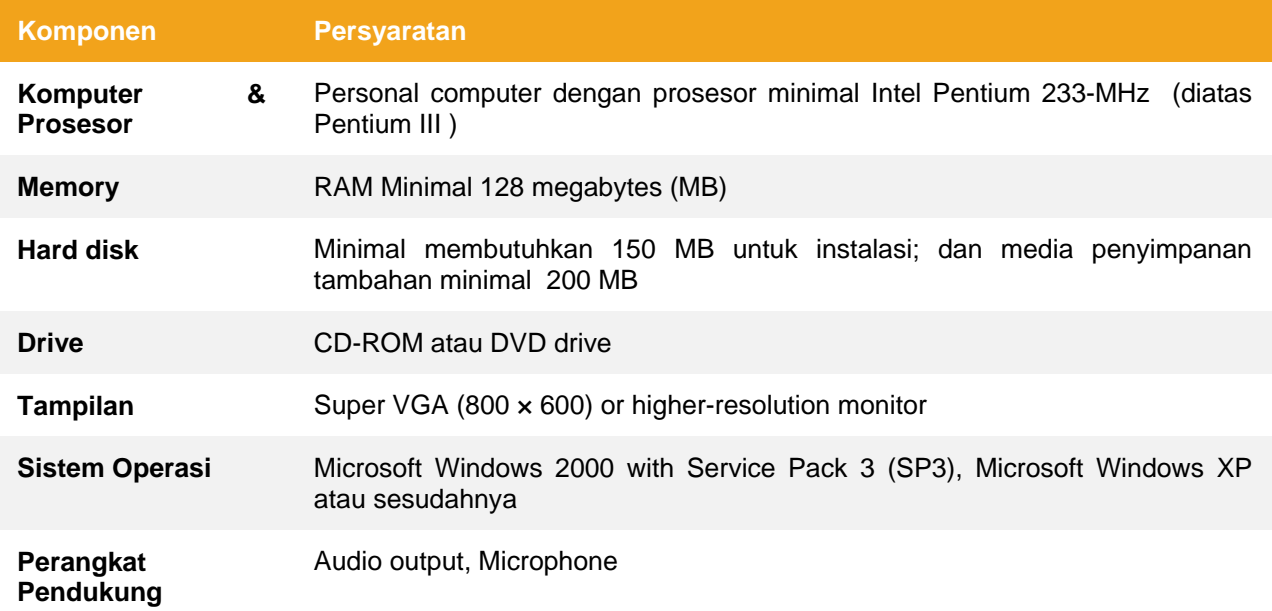

#### **Obyek - Obyek yang dapat disisipkan ke dalam Power Point**

- ¾ **Animasi (misal File berekstensi .swf, .gif animator) .**
- ¾ **Movie (.avi, .mpeg, .mwv)**
- ¾ **Sound(.mid, .wav, .mp3, dll)**
- ¾ **Gambar(.jpg,.bmp,.tiff,.gif, dll)**

Sebelum membuat media, buatlah terlebih dahulu rancangannya, misalnya : Rancangan materinya, tujuan pembelajaran, sehingga nantinya mudah mengimplementasikan ke dalam media pembelajaran.

Pada saat pertama kali membuat slide presentasi, tentukan dulu background, bentuk tulisan, ukuran tulisan, format penulisan, yang sesuai dengan keinginan, sehingga warna obyek-obyek yang akan ditambahkan sesuai dengan background yang telah ditentukan sebelumnya.

#### **Langkah – langkah Pembuatan**

## SLIDE I

**Obyek yang diperlukan :** 

- ¾ **Tombol :** 
	- o **Materi (.gif animator)**
	- o **Evaluasi (.gif animator)**
- ¾ **Gambar :** 
	- o **angka.jpg**

#### o **Garis dan Bangun Geometri (.jpg)**

Langkah-langkah :

- 1. Masukkan objeknya dan atur tempatnya yang sesuai , dengan cara :
	- ¾ **Copy** objek | **Paste** atau
	- ¾ Klik **Insert | Picture | From File …** kemudian pilih gambar yang sesuai
- 2. Lakukan animasi pada gambar **angka.jpg** dengan cara
	- ¾ Munculkan terlebih dahulu Custom Animation dengan cara klik **Slide Show|Custom Animation**
	- ¾ Klik gambar angka.jpg , lakukan animasi dengan cara meng-klik **Add Effect| Emphasis|Flash Bulb**

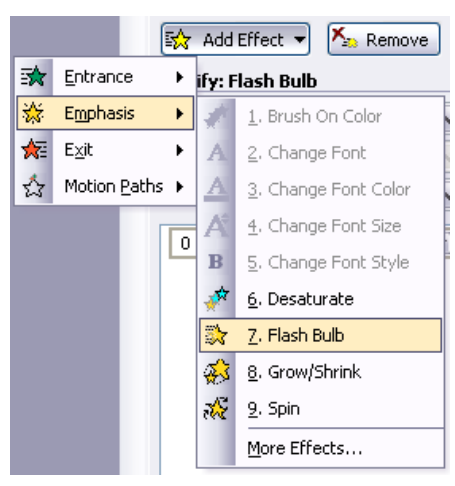

¾ Atur waktu mulainya dengan **Start : With Previous** dan **Speed : Very Slow**

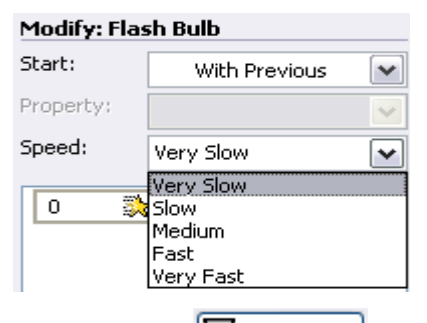

¾ Untuk melihat hasinya : tekan tombol , atau tekan **F5**

# Slide 2

**Obyek yang disisipkan :** 

- ¾ **Tombol :** 
	- o **Materi (.gif animator)**

Langkah-langkah :

- 1. Masukkan objeknya dan atur tempatnya yang sesuai
- 2. Pembuatan Tombol **Persamaan Garis Lurus, Teorema Phytagoras, Bidang Datar, dst,** dengan cara Klik ikon **AutoShape|Basic Shapes|Rounded rectangle**

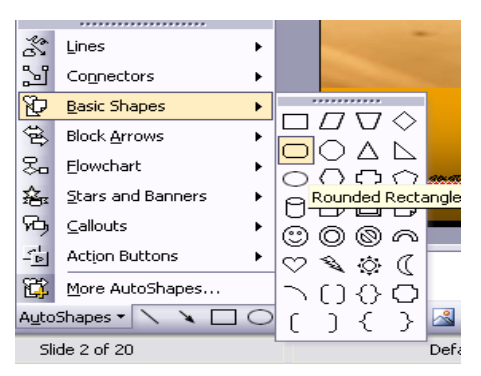

- 3. Double Klik pada objek yang digambar, atur warnanya sesuai dengan yang diinginkan.
- 4. Tambahkan tulisan sesuai dengan tombol yang akan dibuat.
- 5. Ulangi untuk Tombol-tombol yang lain
- 6. Tombol dibuat dengan memanfaatkan **Action Button** yang ada pada

Power Point, caranya

- o Klik **Slide Show | Action Button** pilih **Action Button : Custom**.
- o Tambahkan Tulisan pada Button tersebut.

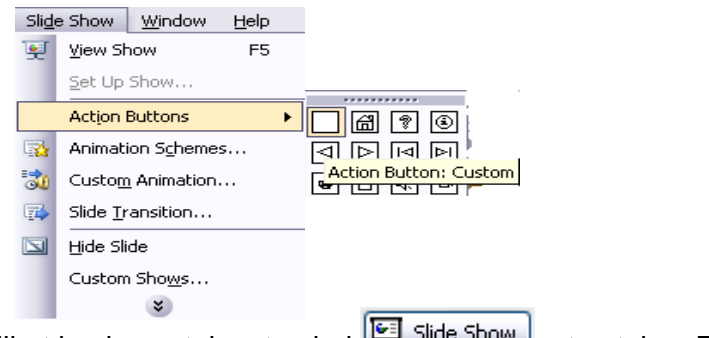

7. Untuk melihat hasinya : tekan tombol **Exhipmed show**, atau tekan **F5** 

# Slide 3

**Obyek yang diperlukan :** 

- ¾ **Gambar :** 
	- o **Bangun Datar.jpg**
	- o **Gear.jpg**

Langkah-langkah :

- 1. Masukkan gambar **Bangun Datar.jpg** dan atur tempatnya
- 2. Masukkan gambar **Gear.jpg** dan atur tempatnya, lakukan animasi sbb :
	- ¾ Klik gambar **Gear.jpg** , lakukan animasi dengan cara meng-klik **Add Effect| Emphasis|Spin.** Atur waktu mulai **With Previous,** Amount **360º Clockwise,**

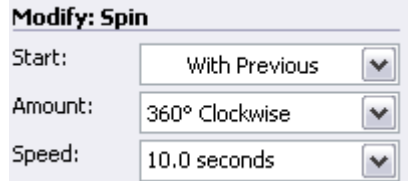

¾ Atur **Timing**nya dengan cara **Klik Kanan** pada Animasinya kemudian pilih **Timing**  atur Speed **10 seconds,** Repeat **Until End of Slide | OK.**

*Workshop LSM XVI HIMATIKA FMIPA UNY* 4

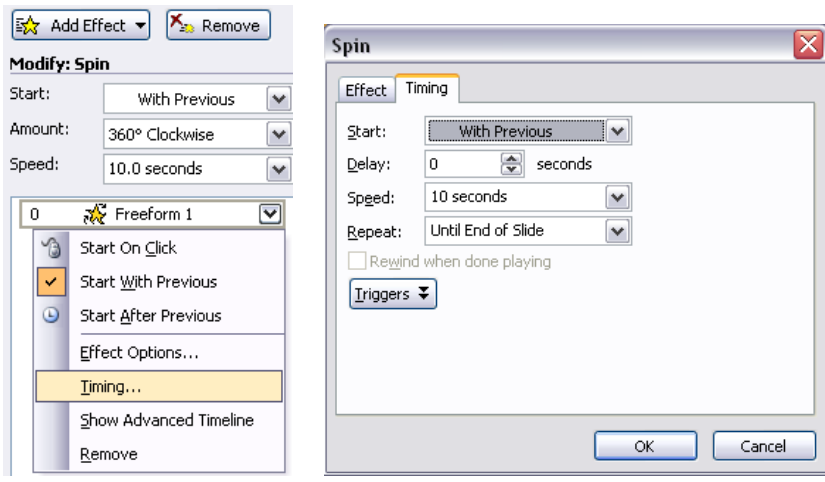

¾ Copy gambar **Gear.jpg** yang telah diberi animasi letakkan di bawahnya, lakukan perubahan pada pengaturan Amount yaitu **360º Counterclockwise,** untuk mendapatkan arah animasi yang berkebalikan.

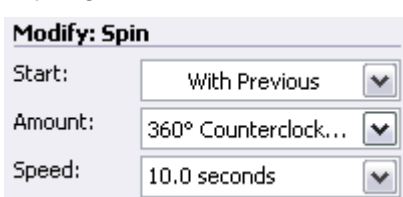

3. Tambahkan **Action Button : Home** dan **Action Button : Back or Previous** atau **Action Button** lainnya.

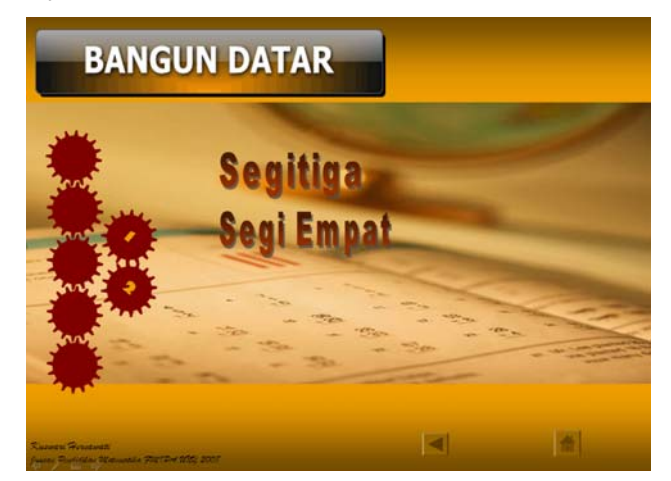

## Slide 4

**Obyek yang diperlukan :** 

- ¾ **Gambar :** 
	- o **Gear.jpg**

Langkah-langkah :

- 1. Kopi slide 3, lakukan perubahan untuk **Judul,** Ganti Judulnya dengan Tulisan Word Art **Segitiga.**
- 2. Pada gambar **Gear.jpg** yang bertuliskan angka 1 tambahkan animasi sbb :
	- ¾ Klik gambar , Tambahkan animasi dengan cara meng-klik **Add Effect| Motion Path| Draw Custom Path| Curve.** Gambarlintasannya sesuai keinginan.

3. Pada gambar **Gear.jpg** yang bertuliskan angka 2 tambahkan animasi sbb :

Klik gambar ,Tambahkan animasi dengan cara meng-klik

- o **Add Effect| Motion Path| Draw Custom Path| Curve.** Gambarlintasannya sesuai keinginan.
- o **Add Effect|Exit|Fly Out (**boleh bebas)

Atur Semua animasi pada Slide 4 ini dengan Start : **With Previous**

 4. Sisipkan Movie kedalam Slide dengan cara Klik **Insert | Movie and Sound | Movie from File** pilih **movie Bukti Luas Segitiga.wmv** 

# Slide 5

#### **Obyek yang diperlukan :**

¾ **Gambar :** 

o **Gear.jpg** 

Langkah-langkah :

- 1. Lakukan hal yang sama dengan Slide 4
- 2. Untuk membuat **Menu Jenis** dalam Segiempat, langkah –langkah yang dilakukan sbb :
	- ¾ Buatlah tombol-tombol dengan **Autoshape,** berupa tombol **Jenis, Persegi, Jajar Genjang, Trapesium** dan **Layang-layang,** dengan cara yang sama dengan pembuatan tombol-tombol **Persamaan Garis Lurus, Teorema Phytagoras, Bidang Datar, dst**  pada Slide 2. Untuk tombol **Persegi, Jajar Genjang, Trapesium** dan **Layang-layang**  buatlah menjadi satu group dengan cara seleksi semua tombolnya dengan ikon **Select**

**Object ( ). Klik kanan** pada objek yang diseleksi, Klik **Grouping|Group.**

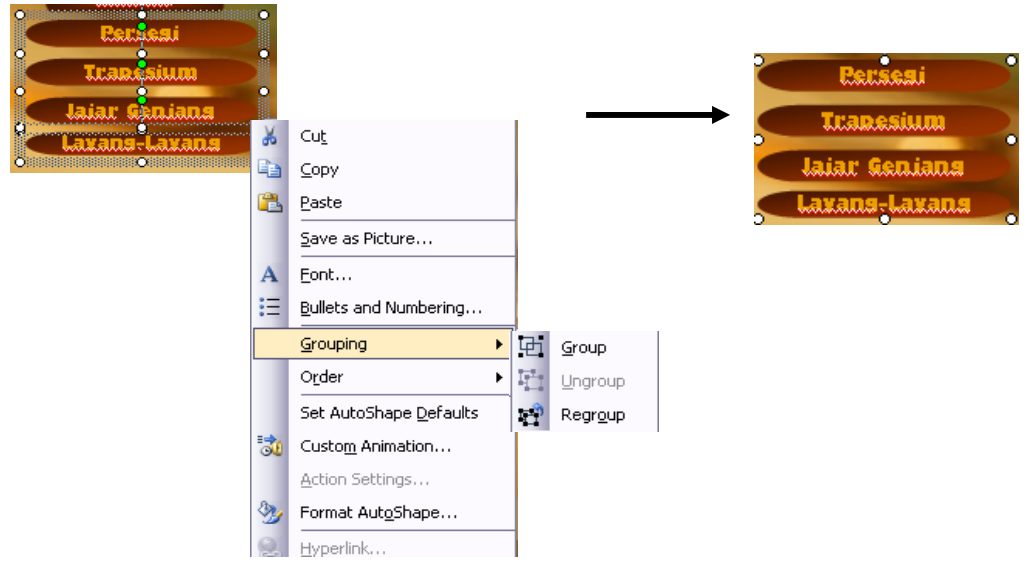

- ¾ Lakukan Animasi pada group tersebut dengan cara sbb
	- o Klik **Add Effect|Entrance|Wipe** atur

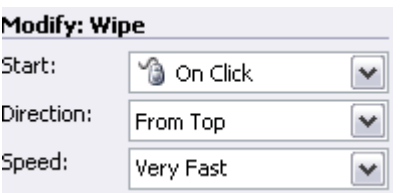

o Klik kanan pada animasinya Atur **Timing-**nya, klik tombol **Trigger,** pilih **Start Effect on click of : Rounded Rectangle : Jenis | OK** 

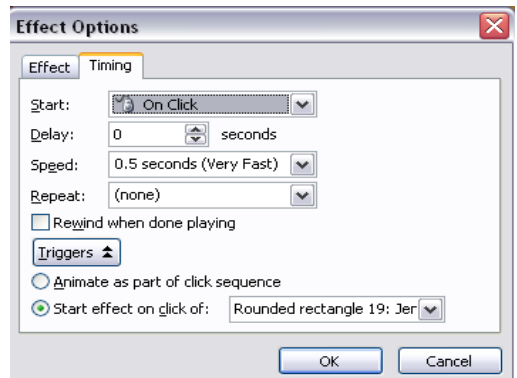

o Tambahkan animasi untuk keluarnya, dengan cara Klik **Add Effect| Entrance| Wipe** atur

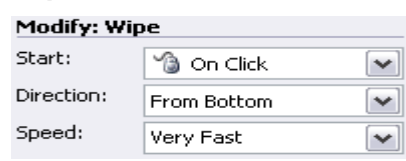

- o Atur kembali **Timing**nya, sama dengan animasi sebelumnya.
- o Tambahkan tombol-tombol navigasi seperlunya. (Next, Back, Home dll) dengan **Action Button**
- ¾ Untuk melihat hasinya : tekan tombol , atau tekan **F5**

## Slide 6

Langkah-langkah :

1. Ketikkan Judulnya

2. Buatlah 2 buah garis tegak, dan 2 buah garis mendatar yang sama panjang. Susunlah menjadi sebuah persegi.

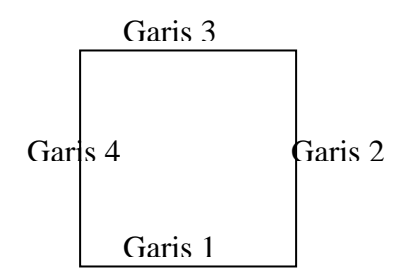

- 3. Tambahkan animasi pada keempat garis tersebut sbb :
	- ¾ Seleksi keempat garis , Tambahkan animasi dengan cara meng-klik **Add Effect|Entrance| Wipe.**
	- ¾ Atur Start : **After Previous**, Speed : **Medium**
	- ¾ Atur Direction : Garis 1 : **From Left**

```
Workshop LSM XVI HIMATIKA FMIPA UNY 7
```
- Garis 2 : **From Bottom**
- Garis 3 : **From Right**
- Garis 4 : **From Top**
- 4. Buatlah sebuah persegi, dengan panjang sisi yang sama dengan panjang 4 garis yang telah dibuat sebelumnya. Letakkan Persis diatas Persegi yang dibentuk dari 4 garis. Lakukan animasi sbb :
	- ¾ **Add Effect|Entrance| Blinds.** Atur

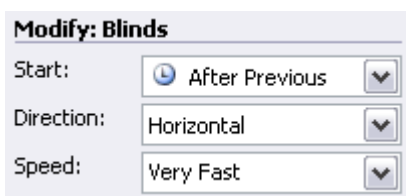

5. Buatlah Teks A, B, C dan D dengan Text Box (**4.4)**, letakkan pada sudut-sudut persegí tersebut

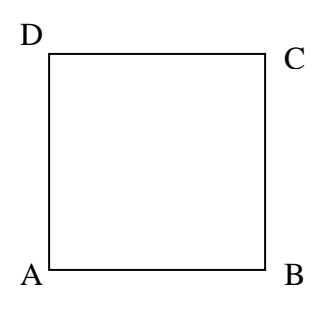

Lakukan animasi pada keempat teks tersebut sbb :

¾ **Add Effect|Entrance| Blinds.** Atur

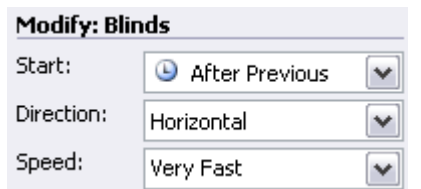

6. Buatlah Teks dengan **Text Box,** yang berisi sifat 1 persegi : Persegi merupakan belah ketupat yang setiap sudutnya siku-siku ∠ A=∠ B=∠ C=∠ D= 90<sup>0</sup>

Lakukan Animasi pada Teks tersebut sbb :

¾ **Add Effect|Entrance| Blinds.** Atur

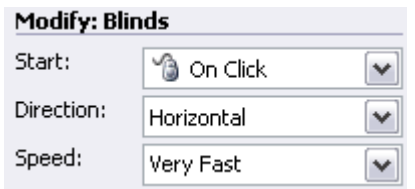

7. Buatlah bentuk  $\Box$ , letakkan pada sudut-sudut persegi, sesuaikan arah dan ukurannya dengan persegi yang dibuat (manfaatkan fasiltas **Draw| Rotate or Flip)**

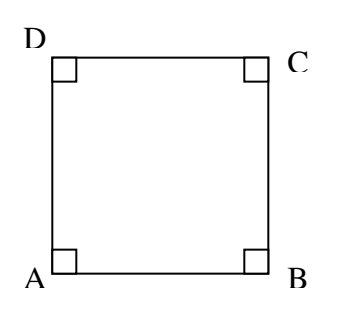

*Workshop LSM XVI HIMATIKA FMIPA UNY* 8

Lakukan Animasi pada keempat sudut yang dibuat tersebut sbb :

¾ **Add Effect|Entrance| Blinds.** Atur Timingnya sbb :

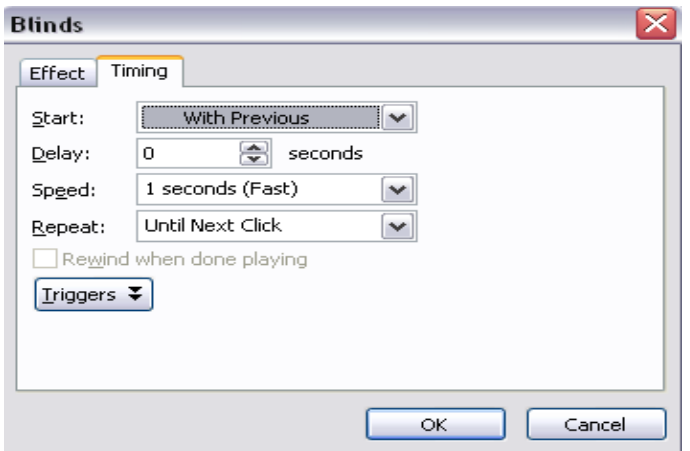

8. Buatlah Teks dengan **Text Box,** yang berisi sifat 2 persegi : Sisi-sisi yang berhadapan sejajar dan semua sisinya sama panjang

Lakukan Animasi pada Teks tersebut sbb :

¾ **Add Effect|Entrance| Blinds.** Atur **Modify: Blinds** 

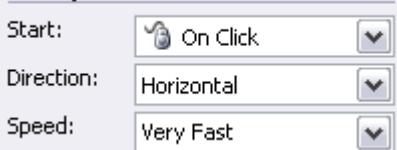

**9.** Buatlah 2 pasang bentuk garis sejajar ( $\mathcal{U}$ ) letakkan pada sisi-sisi persegi yang bersesuaian D

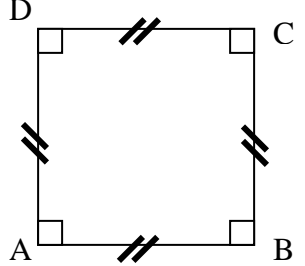

Lakukan Animasi pada keempat bentuk garis sejajar tersebut sbb :

¾ **Add Effect|Entrance| Blinds.** Atur Timingnya sbb :

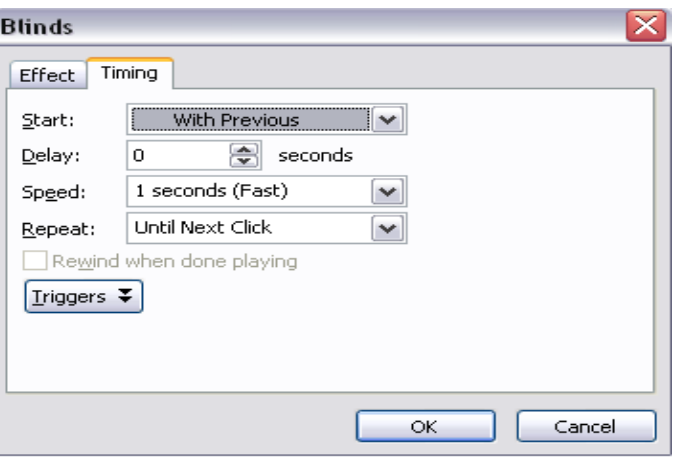

10. Buatlah Teks dengan **Text Box,** yang berisi sifat 3 persegi : Setiap sudutnya dibagi dua oleh diagonalnya masing-masing  $45^{\circ}$ 

Lakukan Animasi pada Teks tersebut sbb :

*Workshop LSM XVI HIMATIKA FMIPA UNY* 9

#### ¾ **Add Effect|Entrance| Blinds.** Atur

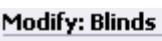

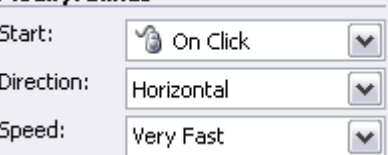

**11.** Buatlah 2 garis untuk diagonal letakkan diagonal persegi yang bersesuaian

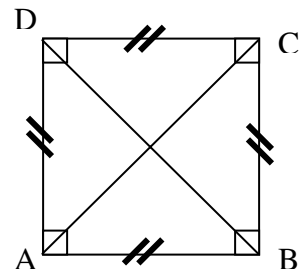

- Lakukan Animasi pada 2 garis diagonal tersebut tersebut sbb :
- ¾ **Add Effect|Entrance| Blinds,** atur :

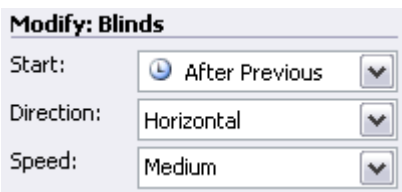

- 12. Tambahkan Animasi pada 4 buah bentuk siku-siku ( $\Box$ ) sbb:
	- ¾ Siku-siku 1 **: Add Effect|Exit| Fade,** Atur :

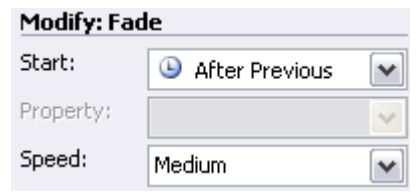

¾ Siku-siku 2,3,4 **: Add Effect|Exit| Fade,** Atur :

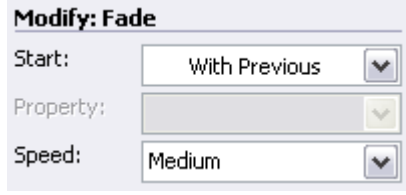

13. Buatlah panah sebanyak 8 buah dengan **Autoshape | Lines | Curve** , atur arah dan rotasinya dengan **Draw|Rotate or Flip |Free Rotate** sesuaikan dengan posisi sudut yang dibentuk oleh garis diagonal dan sisi-sisi persegi.

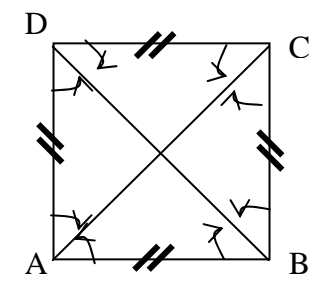

Lakukan animasi pada panah tersebut sbb :

 **Add Effect|Entrance| Wipe,** Atur :

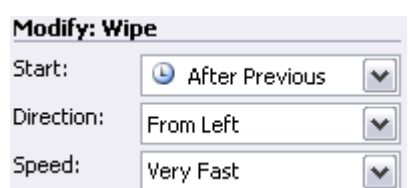

Untuk pengaturan Direction, sesuaikan dengan posisi masing-masing tanda panah.

- 13. Buatlah Teks 45° dengan Text Box, Lakukan Animasi pada Teks tersebut sbb :
	- ¾ **Add Effect|Entrance| Blinds.** Atur

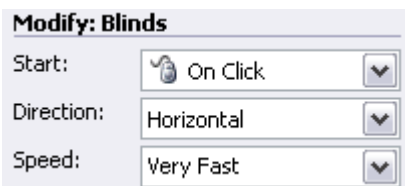

- 14. Tambahkan Action Button sesuai dengan keperluan
- 15. Untuk melihat hasinya : tekan tombol **| Solich Show**, atau tekan F5

### SLIDE 7

1. Buat Teks untuk Judul , tambahkan animasi **Add Effect|Entrance| Blinds**. Atur

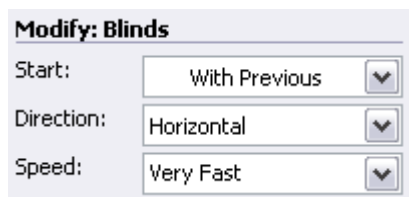

2. Buat Teks untuk Sifat 4 persegi : Diagonalnya merupakan sumbu simetri, berpotongan saling tegak lurus dan membagi dua diagonalnya sama panjang. OA=OC=OB=OD tambahkan animasi **Add Effect|Entrance| Blinds**. Atur

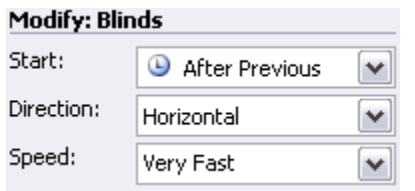

3. Buatlah 2 buah segitiga samakaki dengan ukuran sisi yang sama persis, gabungkan sehingga membentuk sebuah persegi

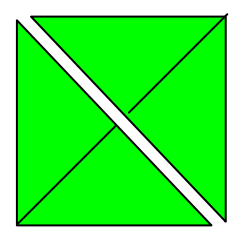

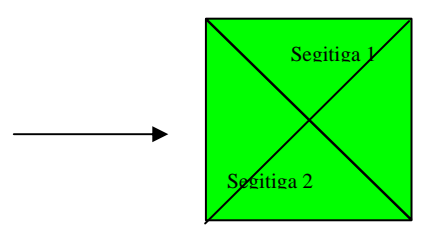

Klik **Segitiga 1,** lakukan animasi sbb :

¾ **Add Effect|Motion Path| Diagonal Up Right** . Buat lintasannya sesuai dengan Objeknya

Atur

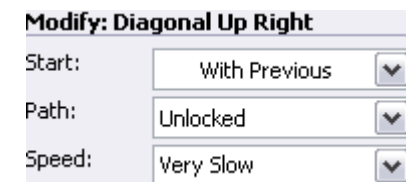

- <sup>¾</sup> Tambahkan lagi animasi pada segitiga 1 **Add Effect|Exit| Fade,** atur :
	- Modify: Fade

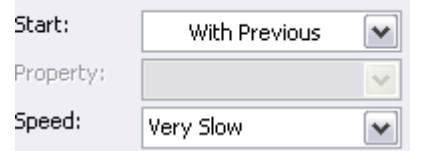

- Atur **Timing-**nya : **Repeat Until End Of Slide**
- 4. Buat 1 segitiga yang ukuran sisinya sama Persis dengan segitiga 2, beri warna yang lain dari segitiga sebelumnya. Atur posisinya sedikit di atas segitiga 2

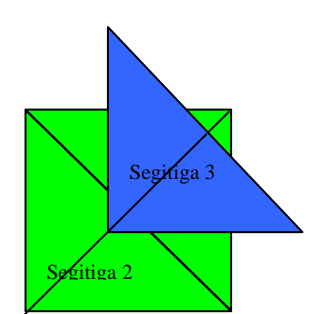

¾ Tambahkan Animasi pada segitiga 3, **Add Effect|Entrance| Fade** . Atur

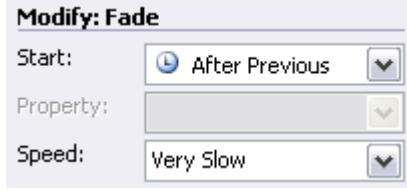

 <sup>¾</sup> Tambahkan lagi animasi pada segitiga 3 **Add Effect|Motion Path| Custom Path**  buat lintasan yang sama dengan lintasan yang dibuat sebelumnya, tetapi dengan arah yang berlawanan, atur :

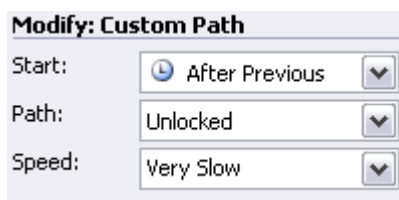

 <sup>¾</sup> Atur **Timing** pada kedua animasi tersebut dengan **Repeat : Until End Of Slide**  5. Buatlah Teks O,A, B, C, D, C dengan **Text Box**, Atur posisinya

Tambahkan animasi pada keenam teks tersebut, secara berturut-turut :

¾ **Add Effect|Entrance| Blind** . Atur

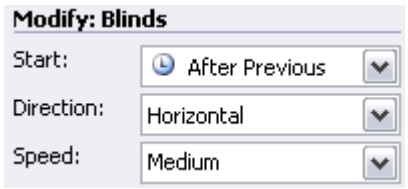

<sup>¾</sup> Khusus untuk 2 Teks C, atur **Timing-**nya dengan **Repeat Until End Of Slide**

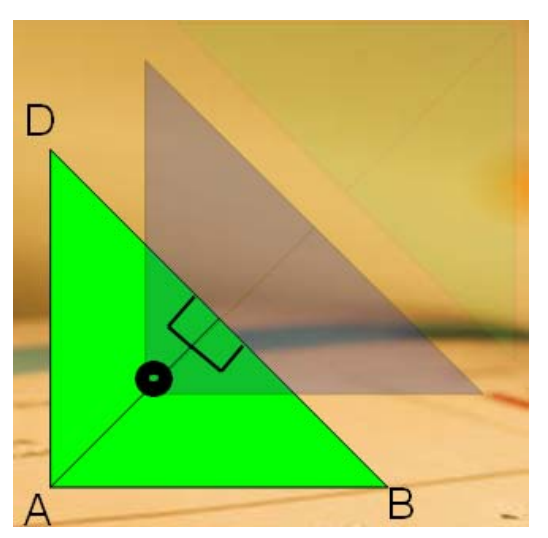

- 6. Tambahkan Action Button sesuai dengan keperluan
- 7. Untuk melihat hasinya : tekan tombol **图 slide Show**, atau tekan **F5**

## SLIDE 8 – 16

Gunakan Cara-cara yang serupa dengan pembuatan Slide-slide sebelumnya, tentang pengaturan animasi **Entrance, Emphasis, Exit, motion Path dsb,** juga tentang pengaturan **Start, Direction, Speed** dan juga **Timing-nya.** 

## SLIDE 17

Sisipkan movie yang berjudul **Penjelasan Teorema Phytagoras. wmv,** ke dalam Slide

# SLIDE 18

Sisipkan File Flash **lingkaran.swf** ke dalam Slide, dengan cara :

- a. Munculkan terlebih dahulu **Control Toolbox**, dengan cara Klik **View | Toolbar | Control Toolbox**
- b. Klik ikon , pilih **Shockwave Flash Object**

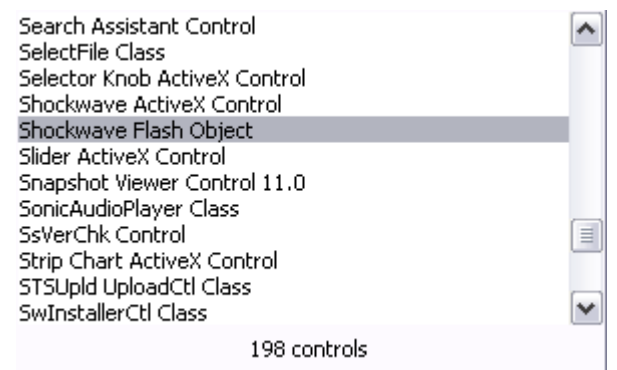

c. Buatlah area yang nantinya akan ditempati file **.swf**

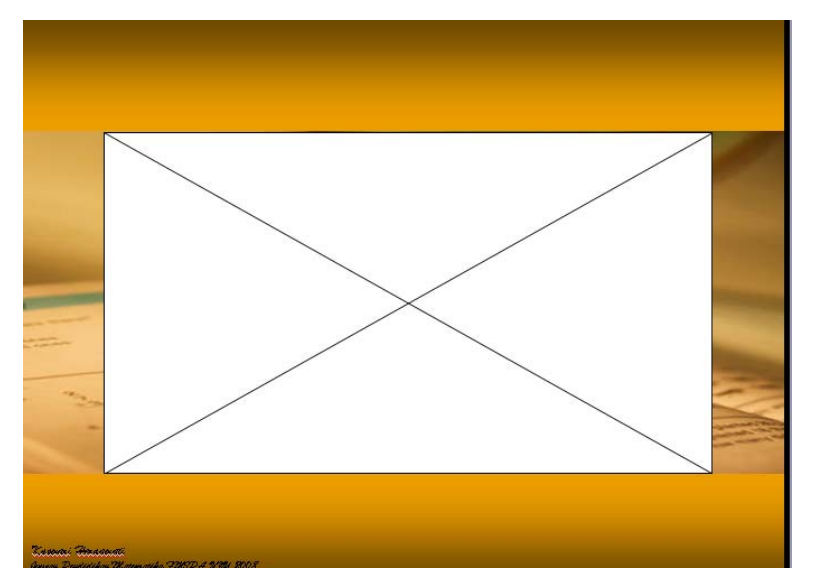

d. Klik kanan pada area yang berwarna putih, pilih **Properties**

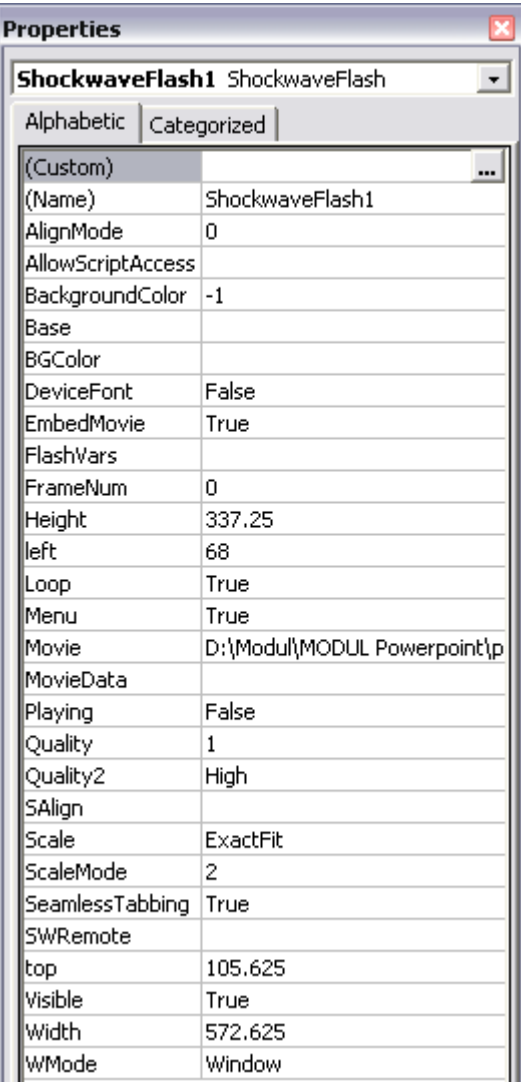

e. Klik **Custom,** kemudian masukkan direktori dan nama file yang akan disisipkan pada **Movie URL | OK**

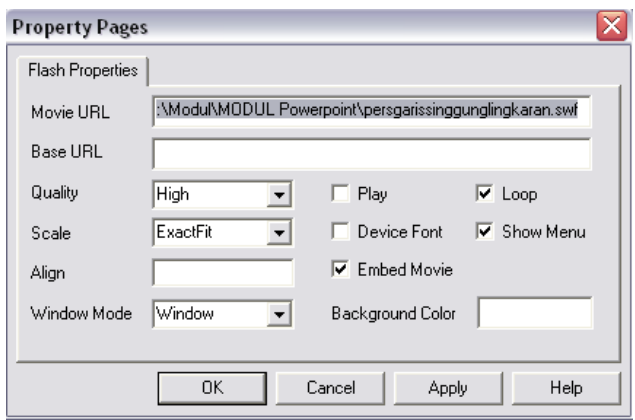

# SLIDE 19 – 22

Slide 19 sampai dengan slide 21, merupakan slide yang di sembunyikan yang berisi komentar-komentar ataupun objek lain yang tidak akan muncul dalam rangkaian presentasi jika tidak diperlukan. Cara mennyembunyikannya adalah sbb :

Klik Kanan pada Slide yang akan disembunyikan kemudian pilih **Hide Slide** 

## PENGATURAN HIPERLINK

### SLIDE 1

 $\triangleright$  Atur Hiperlink dari tombol **ke Martiering** ke Slide 2, dengan cara Klik kanan tombol tersebut Pilih **Hiperlink | Place In This Document | Slide 2** 

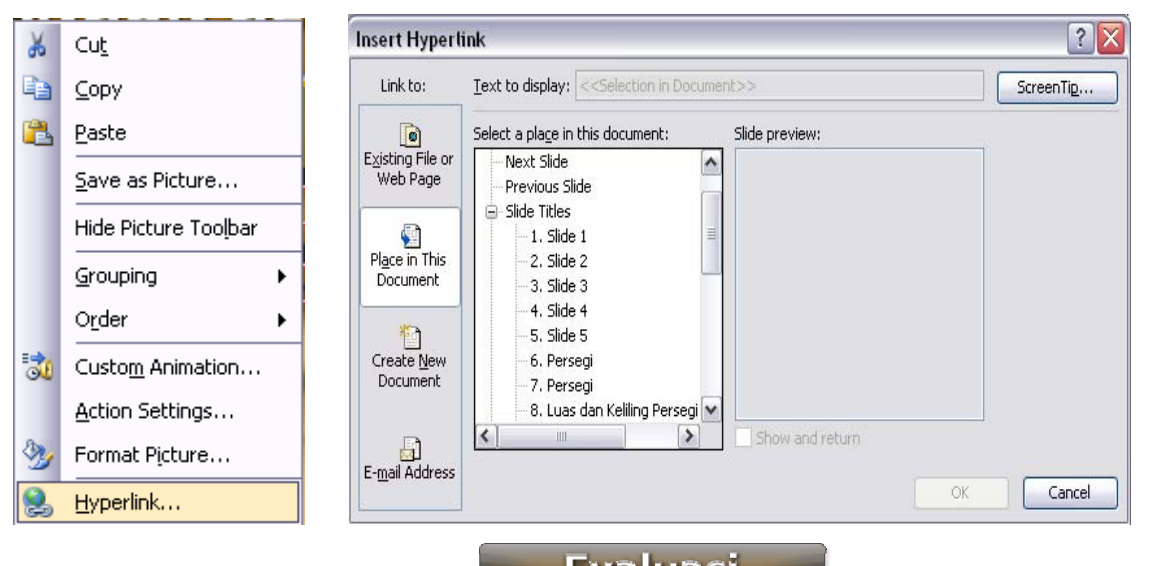

- ¾ Atur Hyperlink dari tombol ke **Custom Show Soal**. Cara membuat Custom Show Soal : Klik **Slide Show | Custom Show**
- ¾ Isi Slide Show name dengan Soal, Tambahkan (Add) Slide 9, Slide 13 dan Slide 15 yang berisi Soal-soal | **OK**

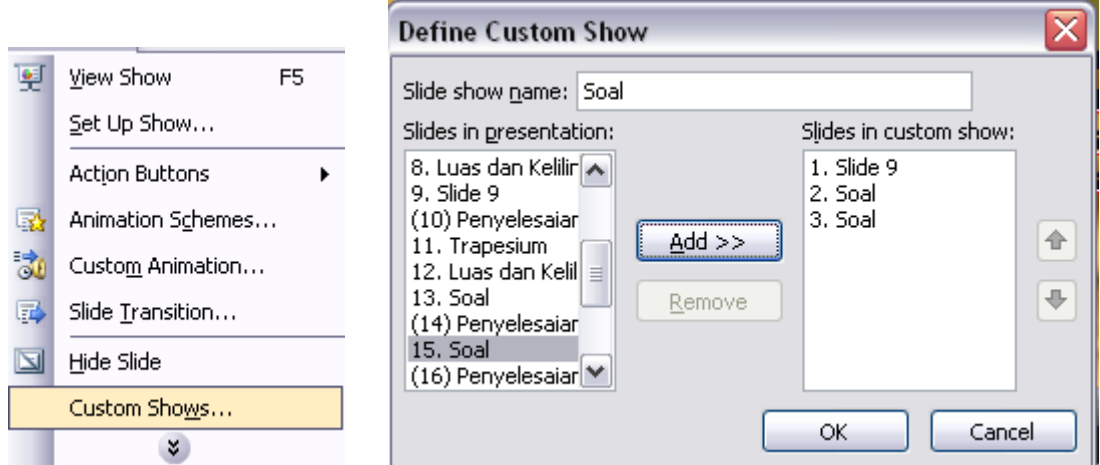

### SLIDE 2

- ¾ Hyperlink-kan Tombol **Persamaan Garis Lurus** dengan Slide19**,**
- ¾ Hyperlink-kan Tombol **Teorema Phytagoras** dengan Slide 17
- ¾ Hyperlink-kan Tombol **Bidang Datar** dengan Slide 3
- ¾ Hyperlink-kan Tombol **Bidang Ruang Sisi Datar** dengan Slide 19
- ¾ Hyperlink-kan Tombol **Bidang Ruang Sisi Lengkung** dengan Slide 19
- ¾ Hyperlink-kan Tombol **Lingkaran dan Garis Singgungnya** dengan Slide 18
- ¾ Hyperlink-kan Tombol **Awal** dengan Slide 1

### SLIDE 3

- ¾ Hyperlink-kan Tulisan **Segitiga** dengan Slide 4**,**
- ¾ Hyperlink-kan Tulisan **Segiempat** dengan Slide 5
- **EXA** Hyperlink-kan Tombol **dengan Previous Slide**
- ¾ Hyperlink-kan Tombol dengan **Slide 1**

### SLIDE 4

- **EXA** Hyperlink-kan Tombol **Dengan Previous Slide**
- ¾ Hyperlink-kan Tombol dengan **Next Slide**
- → Hyperlink-kan Tombol **BANGUN DATAR** dengan Slide 3
- **EXA** Hyperlink-kan Tombol **A** dengan Slide 1

### SLIDE 5

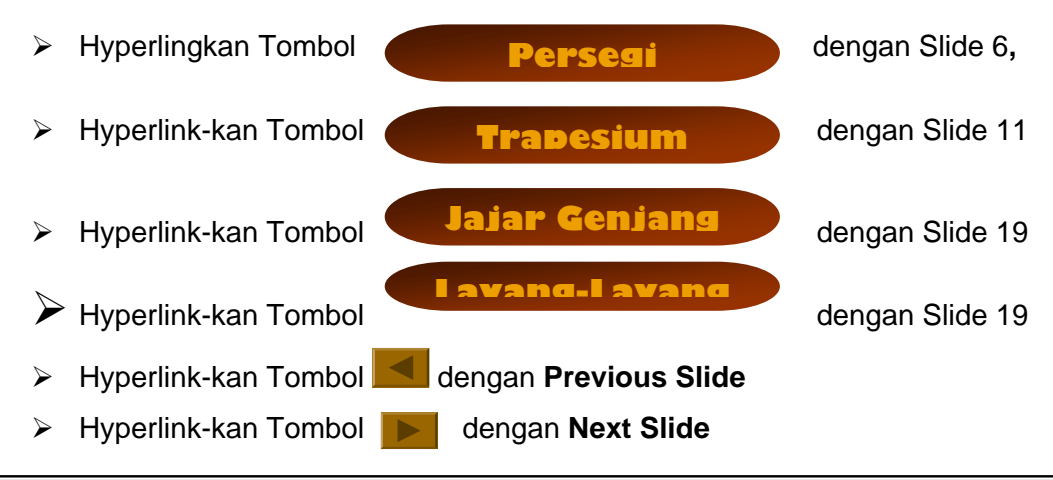

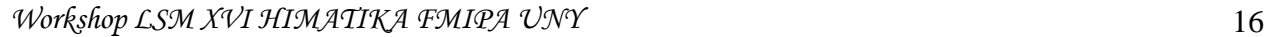

- → Hyperlink-kan Tombol **BANGUN DATAR** dengan Slide 3
- **EXA** Hyperlink-kan Tombol **dengan Slide 1**

## SLIDE 6 - 22

Hyperlink-kan Tombol-tombol yang terdapat pada Slide 6 dst, dengan slide yang bersesuaian.

# Selamat mencoba